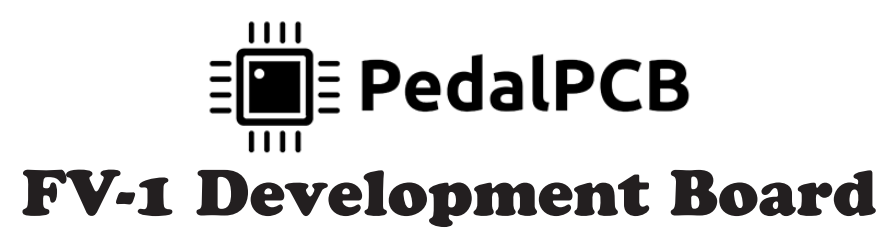

Revision 01.11.20

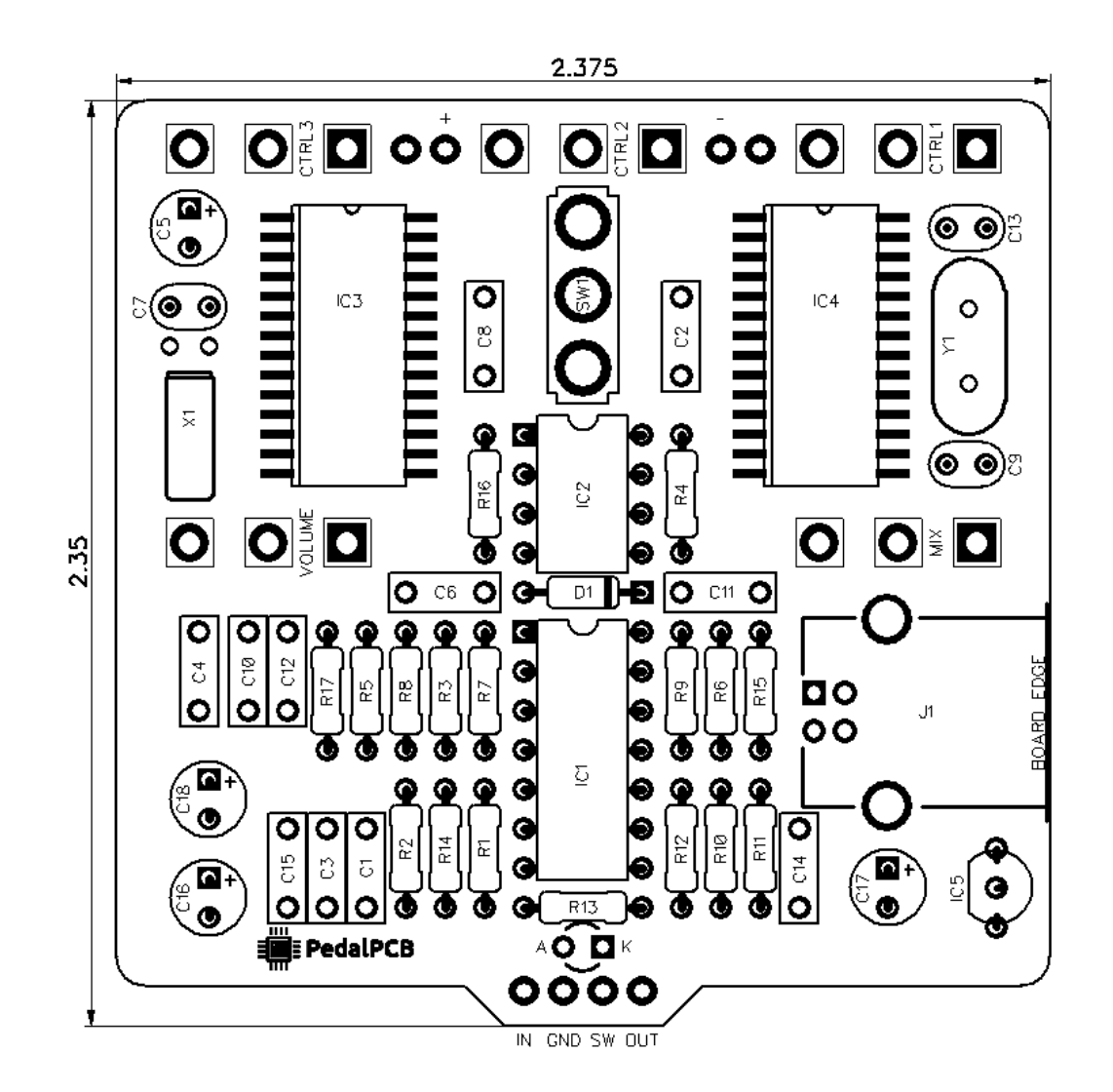

### **Controls**

- **• Control 1**
- **• Control 2**
- **• Control 3**
- **• Volume**
- **Mix**
- **• Mode (Toggle Switch)**

*All trademarks and registered trademarks are the property of their respective owners. The company, product, and service names used in this web site are for identification purposes only. Use of these names, logos, and brands does not imply endorsement.*

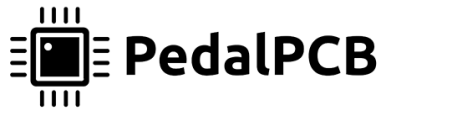

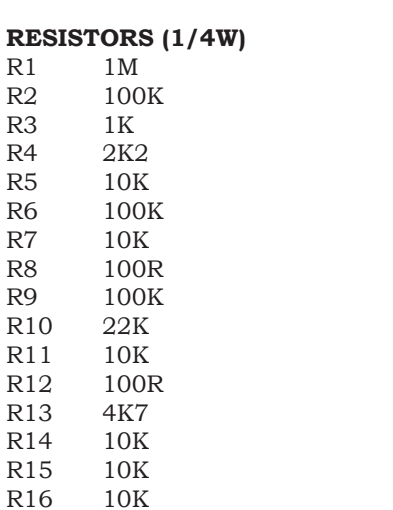

R17 1K

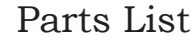

CAPACITORS<br>C1 100n C1 100n<br>C2 100n 100<sub>n</sub>

20<sub>p</sub>

C3 1u C4 1n<br>C5 10 C5 10u  $1u$ C7 15p C8 1u<br>C9 20p

C10 1u C11 1u<br>C12 2n2  $C12$   $2n2$ <br> $C13$   $20p$ 20<sub>p</sub> C14 120p C15 1u C16 100u C17 47u C18 47u

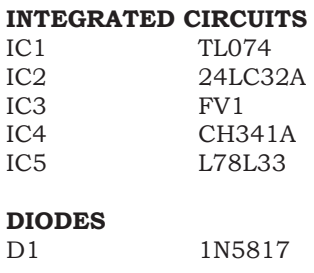

#### **POTENTIOMETERS**

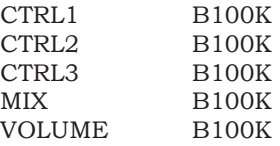

#### **CRYSTAL OSCILLATORS**

X1 32.768kHz DT-38<br>Y1 12MHz 12MHz

### **SWITCHES**<br>SW1 SPL

SPDT On/Off/On

#### **JACKS**

J1 USB Type-B Female

*Common offboard components (enclosure, footswitch, jacks, etc) are not listed*

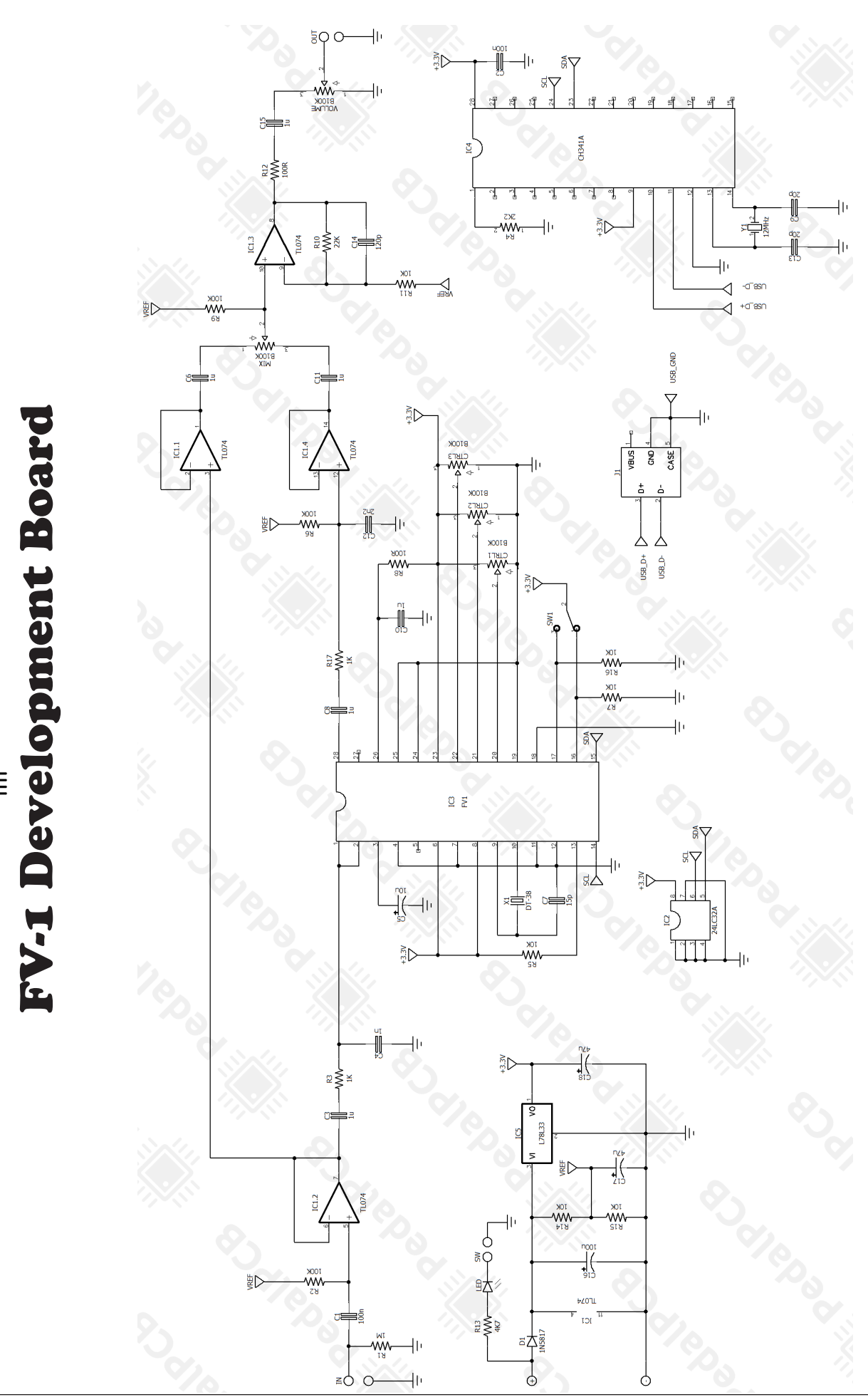

 $\begin{array}{c}\n\prod_{i=1}^{n+1}\n\end{array} \n\begin{array}{c}\n\text{PedalPCB}\n\end{array}$ 

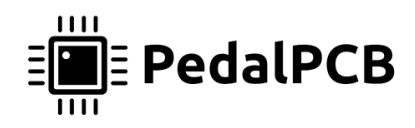

Wiring Diagram

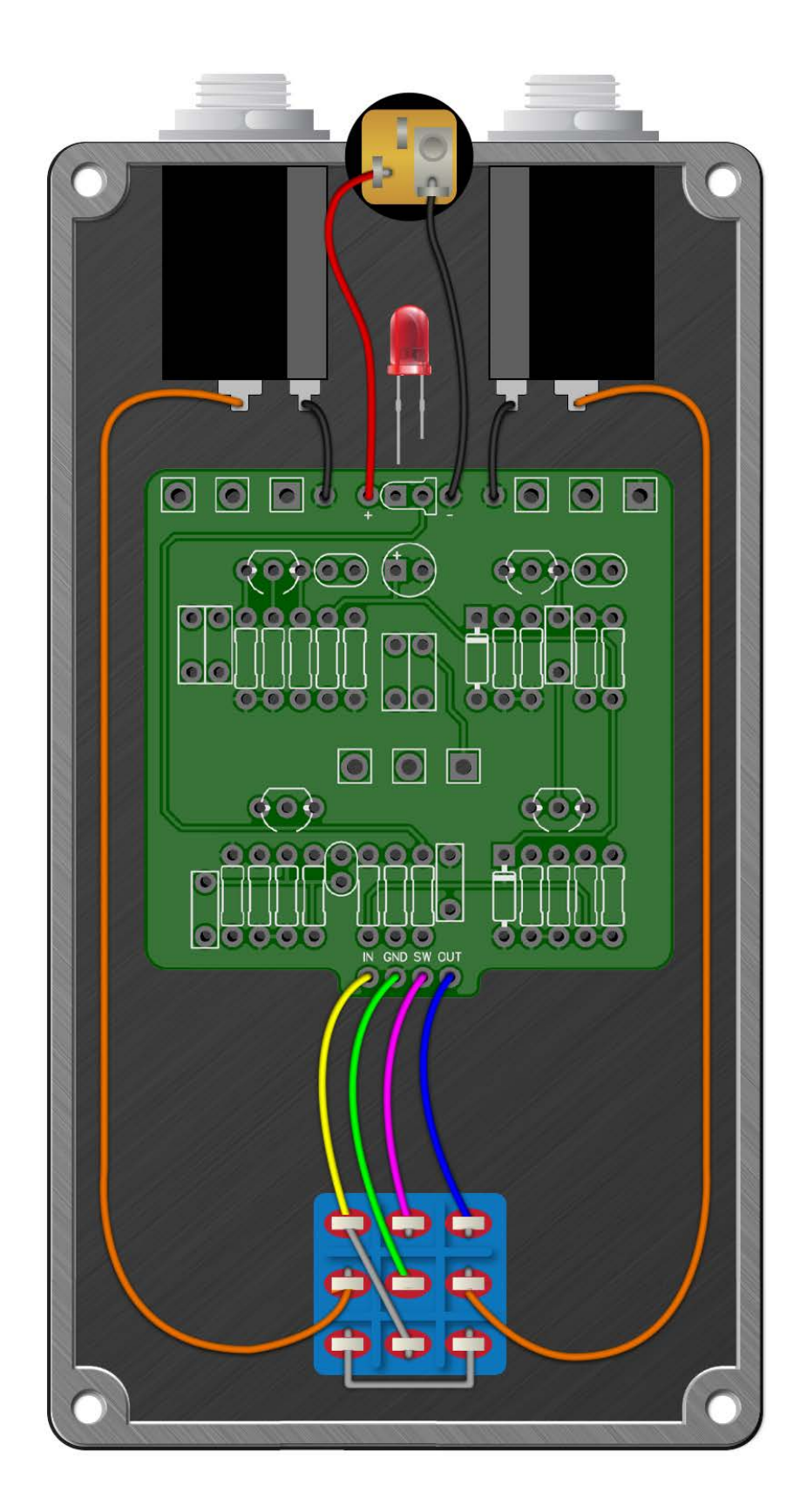

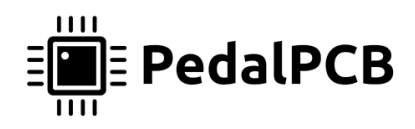

125B Enclosure

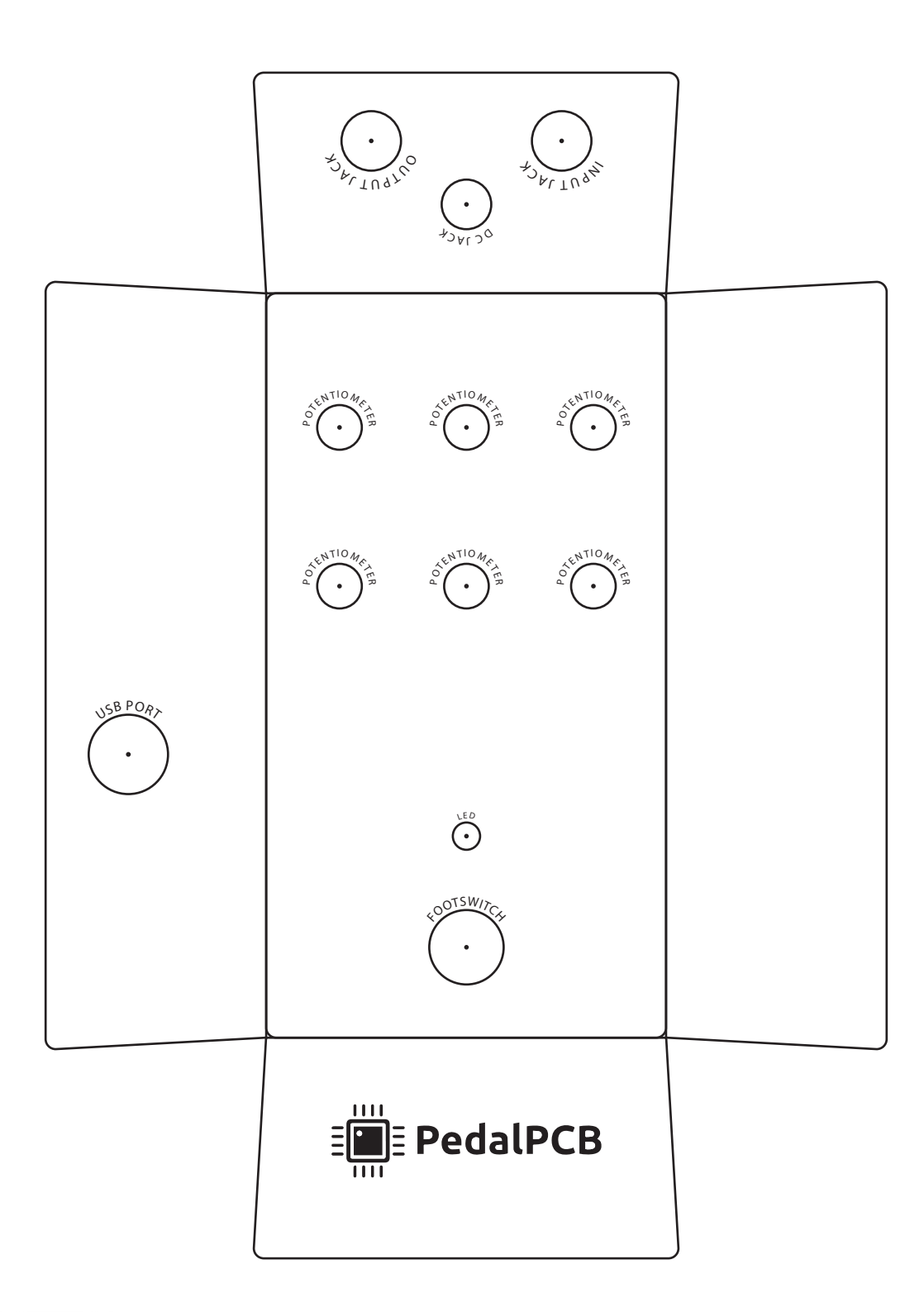

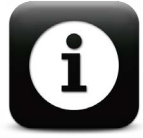

#### **IMPORTANT NOTE:**

Depth of USB port varies depending on installation of PCB Measure twice before drilling!

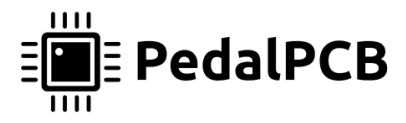

Microsoft Windows usage instructions

This method has been tested on Microsoft Windows 10. Other versions may be compatible but have not been verified. All links to software downloads are provided for convenience only. PedalPCB provides no guarantee about the fit or function of third party software.

#### **Download**

FV-1 Development Board Software Bundle for Microsoft Windows http://wiki.pedalpcb.com/files/FV1Dev-Windows.zip

#### **Configure AsProgrammer to Read / Write 24LC32A EEPROMs**

Choose PedalPCB / \_FV1 / \_24LC32A from the IC menu in AsProgrammer

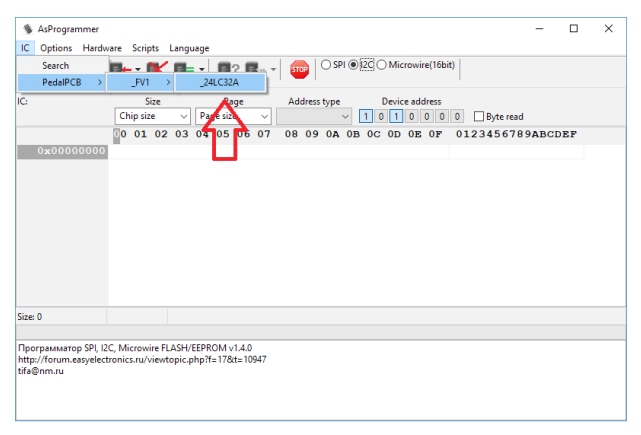

#### **Read EEPROM**

- 1) Choose the 24LC23A device from the IC menu (see above)
- 2) Click the green "Read IC" button to read data from EEPROM
- 3) Click the "Save file" icon to save the data to a file

#### **Write EEPROM**

- 1) Choose the 24LC23A device from the IC menu (see above)
- 2) Click the "Open file" icon, choose the file you want to write (must be in .BIN formaT)
- 3) Click the "Program IC" icon to write data to the EEPROM. All data currently on EEPROM will be lost!

### **File Formats**

AsProgrammer reads and writes EEPROM data as .BIN binary files. SpinAsm and SpinCAD export files in Intel HEX format, so the file will need to be converted before writing to EEPROM. Conversion is possible using the included SRecord executable.

#### **Convert Intel HEX to BIN**

srec\_cat.exe <filename.hex> -Intel -o <filename.bin> -binary

#### **Convert BIN to Intel HEX**

srec\_cat.exe <filename.bin> -binary -o <filename.hex> -Intel

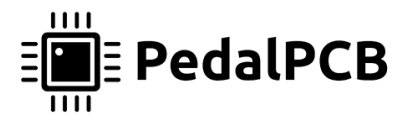

Apple macOS usage instructions

This method has been tested on macOS Sierra and Mojave. Other versions may work, but have not been verified. All links to software downloads are provided for convenience only. PedalPCB provides no guarantee about the fit or function of third party software.

#### **Installation**

Open a Terminal window and enter the following commands

#### **Step 1: Install Homebrew**

/usr/bin/ruby -e "\$(curl -fsSL https://raw.githubusercontent.com/Homebrew/install/ master/install)"

#### **Step 2: Install libusb**

brew install libusb

#### **Step 3: Install SRecord**

brew install srecord

#### **Download FV1Dev Bundle for macOS**

http://wiki.pedalpcb.com/files/FV1Dev-Mac.zip

#### **Read EEPROM data to .bin file**

ch341eeprom -s 24c32 -r <filename.bin>

#### **Write .bin file to EEPROM**

ch341eeprom -s 24c32 -w <filename.bin>

#### **Convert BIN to HEX**

srec\_cat <filename.bin> -binary -o <filename.hex> -intel

#### **Convert HEX to BIN**

srec\_cat <filename.hex> -intel -o <filename.bin> -binary

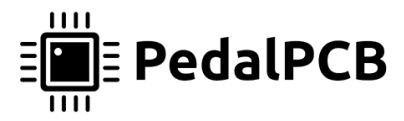

### Linux usage instructions

This method has been tested on Ubuntu 18.04 LTS. Other versions may work, but have not been verified. All links to software downloads are provided for convenience only. PedalPCB provides no guarantee about the fit or function of third party software.

#### **Installation**

Open a Terminal window and enter the following commands

#### **Step 1: Update package information**

sudo apt-get update

**Step 2: Install libusb** sudo apt-get install libusb-1.0

#### **Step 3: Install SRecord**

sudo apt-get install srecord

#### **Download FV1Dev Bundle for Linux**

http://wiki.pedalpcb.com/files/FV1Dev-Ubuntu.zip

#### **Read EEPROM data to .bin file**

./ch341eeprom -s 24c32 -r <filename.bin>

#### **Write .bin file to EEPROM**

./ch341eeprom -s 24c32 -w <filename.bin>

#### **Convert BIN to HEX**

srec\_cat <filename.bin> -binary -o <filename.hex> -intel

#### **Convert HEX to BIN**

srec\_cat <filename.hex> -intel -o <filename.bin> -binary